# Getting Started with

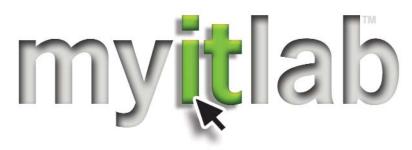

# Contents

| Get | ting Started with my <b>it</b> lab!    | 2 |
|-----|----------------------------------------|---|
| 1   | System Requirements                    | 2 |
| 2   | Before You Register                    | 3 |
| 3   | Registering for my <b>it</b> lab       | 3 |
| 4   | Enrolling in a my <b>it</b> lab Course | 6 |
| 5   | Accessing Your my <b>it</b> lab Course | 7 |
| 6   | Getting Started in my <b>it</b> lab    | 7 |
| 7   | Viewing Course Contents                | 8 |
| 8   | Enrolling in Another Course            | 9 |
| Get | ting More Information                  | 0 |

## PEARSON

## **Getting Started with myitlab!**

Your instructor has chosen to use myitlab as a component of your course. Designed to help you succeed in your course, myitlab provides you with a training and testing environment for Microsoft Office 2007, computer skills, and computer concepts. In myitlab, you'll find:

- a realistic, open simulation of Microsoft Office 2007 that allows you to explore the Office applications without being penalized;
- exam and training questions that match your textbook, so you can review the skills learned in class online, on your own time;
- training that adapts to your skill level so you won't waste time re-learning skills you already know; and
- a gradebook that allows you to view your grades and view reports showing your progress.

Before accessing your course content in myitlab, you will need to register using:

- 1. a student access code, which is included in this package
- 2. your email address
- 3. and the myitlab Course ID provided by your instructor.

This booklet walks you through the registration process, step by step. For the most recent version of this booklet, visit **www.myitlab.com**.

#### System Requirements

Before using myitlab on a personal computer, check to make sure your computer meets the system requirements listed below. If you are using a lab computer at your school, in most cases the system will have been set up already.

| Operating System     | Microsoft Windows XP SP2, Microsoft Windows Vista™                                                                                                    |  |
|----------------------|----------------------------------------------------------------------------------------------------|--|
| Browsers             | Internet Explorer 6.0 and 7.0                                                                                                    |  |
| Internet Connection  | Broadband connection (cable or DSL) or higher recom-<br>mended. Dial-up/56K modem minimum requirement                                                                                                    |  |
| Screen Resolution    | Optimized for use at 1024x768 pixels or higher, will scale to fit 800x600                                                                                                    |  |
| Plug-ins and Players | ActiveX control<br>Adobe Flash Player 9 or higher<br>Adobe Reader<br><i>Note:</i> you may need additional plug-ins and players to view<br>and interact with the content assigned by your instructor<br>within myitlab. |  |

**NOTE:** AOL Users cannot access myitlab using the America Online<sup>®</sup> browser. However, you can log in to AOL<sup>®</sup>, minimize the AOL browser, and then launch Internet Explorer separately to access myitlab.

#### Before You Register

Before you go online to register for myitlab, take a minute to be sure you have the following items:

- Valid email address. You must have an email address to register for myitlab. After you register, you will receive an email message at the address you provide, confirming your personal login name and password. If you do not have an email address, contact your school's technology center or set up a free account through a website that offers this service.
- 2. **Course ID**. Contact your instructor to get the Course ID that is unique to your myitlab course. A Course ID looks similar to this:

#### **CRSWE5J-8291**

3. **Student Access Code**. Your student access code is supplied beneath a pull-tab, located inside your my**it**lab Student Access Kit. A student access code looks similar to this:

#### PSPMIL-CHILI-KENJI-EDDIE-AKIRA-WAHOO

**NOTE:** If you do not have a Student Access Kit or a valid student access code, you can purchase access to myitlab online using a credit card. Go to **www.myitlab.com** and click the **Don't have an access code?** link to purchase online access. Follow the on-screen instructions to complete the purchase. You will need a valid credit card to continue.

#### Registering for myitlab

Registering for and enrolling in your my**i**tlab course takes only a few minutes. It's easy to register and enroll by following the online instructions, but if you prefer printed instructions, you can use this booklet as your guide.

If your online registration session is interrupted for any reason, you can always go back and restart. Your student access code is valid until you successfully complete the registration process. For online purchase, your credit card is not charged until you complete registration.

### To register:

**NOTE:** If you previously have registered and enrolled in a myitlab course, check the "Enrolling in Another Course" section on page 8 for information that may apply to you.

- 1. Start your browser and go to www.myitlab.com.
- 2. Click the Students button in the First-Time Users registration area.

3. Click the **License Agreement** and **Privacy Policy** links to review this information. Click the **I Accept** button to continue.

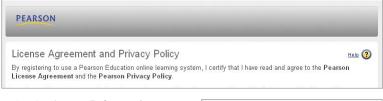

- 4. On the Access Information page, you will be asked if you have a Pearson Education account.
  - If so, click the Yes option. Enter the existing login name and password that you have used for other online course materials or Web sites that accompanied a textbook published by Pearson Education.
  - If this is the first time you have registered for a Pearson online product, click the **No** option.

| PEARSON       | Steps to Register       |       |                        |   |                     |
|---------------|-------------------------|-------|------------------------|---|---------------------|
| PLAKSON       | O Access<br>Information | 0     | Account<br>Information | 0 | Confirma<br>& Summa |
| Access Info   | ormation                |       |                        |   |                     |
| Do you have a | Pearson Educat          | ion a | iccount?               |   |                     |
| Yes           |                         |       |                        |   |                     |
| *Login Nai    | ne                      | -     |                        |   |                     |
|               |                         |       |                        |   |                     |
| *Password     | ž                       |       |                        |   |                     |

Enter your desired login name and password in the text boxes that appear.

| D No                                                                                                    |                                                                            |
|----------------------------------------------------------------------------------------------------|----------------------------------------------------------------------------|
| *Create a Login Name                                                                                               | Create a login name and password. Choose somethi that is easy to remember. |
| It is recommended that you use your email address. It must be at lo<br>four characters. See acceptable characters. | east                                                                       |
| *Create a Password                                                                                                 | Your password cannot be the same as your login                             |
|                                                                                                    | name.                                                                      |
| Create a password. It must have 8 characters with at least one lette<br>one number. See acceptable characters.     |                                                                            |

You may want to use your email address as your login name. If you do not use your email address, be prepared with a second login name choice if the one you first selected is already in use.

**TIP:** If you previously registered for a Pearson Education online product but have forgotten your login name or password, click the Not sure option. Enter your email address and click Search. If you have an account, your login information will be sent to your email address within a few moments. After retrieving your login information, click the Yes option and then enter your login name and password, as prompted on screen.

- 5. Next, enter your Access Code.
  - Pull back the tab on the inside front cover of your myitlab Student Access Kit to reveal your student access code.
  - Type your six "word" student access code—one word in each box. Don't type the dashes.

| Access Code                                                    | ?                                               |
|----------------------------------------------------------------|-------------------------------------------------|
| nter your access code.                                         |                                                 |
| 'Access Code<br>PSPMIL - CHILI - KENJI - EDDIE - AKIPA - WAHOO | Example<br>SIMPLE-FRILL-TONLE-WEIRS-CHOIR-FLEES |
| Switch to a single box for pasting your access code            |                                                 |

- 6. Click the Next button.
- 7. On the **Account Information** page, enter your first and last name and email address. Retype your email address to make sure it is correct.

| First Name *Last Name                                                                        | Instructors might send course information to your email<br>address. Important subscription and system information will<br>also be sent to you. |
|----------------------------------------------------------------------------------------------|----------------------------------------------------------------------------------------------------|
| Email Address                                                                                | HERE WE THERE WITH                                                                                                    |
| nter a valid email address. <u>See acceptable characters.</u><br>on't have an email address? |                                                                                                    |

8. In the **School Location** section, select the country in which your school is located from the School Country list

| School Location  | ? |
|------------------|---|
| *School Country  |   |
| Select a Country |   |

9. Enter your school's **ZIP** or **postal code**.

| *School ZIP or Postal Code                          | Enter your ZIP or Postal Code to see a list of schools in<br>your area. |
|-----------------------------------------------------|-------------------------------------------------------------------------|
| Need help finding your school's ZIP or Postal Code? |                                                                         |

10. Next, select your school from the list. If your school is not listed, scroll to the bottom of the drop-down list and select **Other**. Enter your school name and city and select the state from the list.

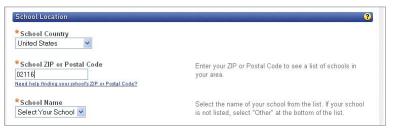

11. Select a **Security Question** and enter the answer to help Product Support verify your identity in case you ever forget your login name or password.

| Security Question                |                                         |
|----------------------------------|-----------------------------------------|
| f you contact us, we will ask yo | this question to confirm your identity. |
| *Security Question               |                                         |
| What town was I born in?         | ~                                       |
| *Your Answer                     |                                         |
|                                  |                                         |

- 12. Click the Next button (only once!) to submit your registration for processing, which may take just a few moments.
- A Confirmation & Summary page informs you that your student registration has been successful and that you now have access to myitlab. If desired, print the confirmation page to keep a record of this information.
- 14. Click the Log In Now D button.

#### **Enrolling in a myitlab Course**

After you successfully register for **myitlab**, you can log in to **myitlab** and enroll in your instructor's course, using the Course ID your instructor provided.

| User name | g.davidson | * |
|-----------|------------|---|
| Password  | •••••      |   |
|           | Login      |   |

1. On the Log In page, type the login name and password you created during registration and then click **Login**.

**NOTE:** If you are not on this page, go to **www.myitlab.com** and then click the Students button in the Login area.

**TIP:** You may want to add this location as a favorite or bookmark to your Internet browser, which would make it easier for you to return to it.

- 2. On the My Courses page, click the Enroll in a Course button.
- Type your Course ID in the Course ID box and click Submit. If you haven't received the Course ID yet, contact your instructor.
- 4. On the **Confirm Course** screen, verify that the Course ID you entered matches your instructor and course. Click the **Confirm** button.

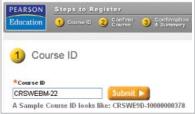

**NOTE:** If the course name shown on screen is incorrect, confirm the Course ID with the instructor – and then click the Back button to change your Course ID.

5. On the **Summary** screen, confirm the information is correct and then click the LogIn Now → button to enter the new course.

#### Accessing Your myitlab Course

After you log in to myitlab, your personalized **My Courses** page displays. If you are enrolled in any additional courses through another Pearson Education product, those courses also will be listed under My Courses.

To enter your myitlab course, click your myitlab course from the list of course names. (If you are not sure what the title of your course is, ask your instructor.)

#### Getting Started in myitlab

The myitlab Setup Wizard will help you install the plugins and players you need to take exams and trainings in your course.

- Inside your myitlab course, on the Course Content tab, click the Start Here: Getting Started with myitlab folder.
- 2. Follow the onscreen instructions to complete the steps in the Installation

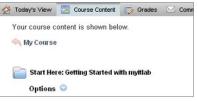

Wizard, which walks you through checking your browser settings and installing the myitlab ActiveX control, the Adobe Flash Player, Adobe Reader, and the myitlab simulation files. Note that some of these items may require several minutes to download, depending on your connection speed.

**NOTE:** The Setup Wizard may be located elsewhere if your instructor has chosen to move it. If you cannot find a link to the Setup Wizard from inside your course, point your browser to **www.prenhall.com/myitlab/start** and follow the on-screen instructions.

3. When the wizard is complete, click the Back button to return to your Course Content.

#### Viewing Course Contents

After you have enrolled in your course and set up your computer with the required plugs-ins and players, you can begin exploring the contents of your course. Content varies from course to course, as your instructor will customize the myitlab course content so that it complements your course at your school.

To navigate through your course, use the buttons in the horizontal toolbar across the top of the course. By default, myitlab has four main tools (or tabs) for students:

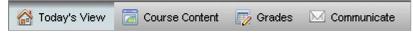

- The Today's View tool helps you organize and manage your course information. It contains a Notifications list that helps you to schedule your tasks efficiently. Today's View also displays course announcements, unread email messages, and newly posted grades.
- The Course Content tool allows you to access the content in your course. The Course Content tool is where you will find all of the content assigned to you by your instructor and is where you will launch exams, training, and other assignments. If you see folders in your Course Content, click each folder to view the contents of that folder.
- 3. The **Grades** tool allows you to view the grades for the assignments you have submitted. From the Grades tool, you can view your submissions, generate reports, or send a message to your instructor.
- 4. The **Communicate** tool allows you to send messages to your instructor, view received email, or create and save a draft of a message to be sent at a later time.

**NOTE:** Your instructor may choose to rearrange the contents of your **myitlab** course or reorder the tools (buttons) in the horizontal toolbar. If you are not sure where to find your course materials, ask your instructor.

### Enrolling in Another Course

After you have registered for your first myitlab course, enrolling in another course is quick and easy.

- 1. On the My Courses page, click the **Enroll in a Course** button.
- Type your Course ID in the Course ID box and click Next. If you haven't received the Course ID yet, contact your instructor.
- 3. On the **Confirm Course** screen, verify that the Course ID you

| PEARSON    | Steps to Register |                     |                             |  |  |
|------------|-------------------|---------------------|-----------------------------|--|--|
| Education  | 1 Course ID       | 2 Confirm<br>Course | 3 Confirmation<br>& Summary |  |  |
| 1) Cou     | rse ID            |                     |                             |  |  |
| 000        | 13610             |                     |                             |  |  |
| *Course ID |                   |                     |                             |  |  |
| CRSWEBM    | -22               | Submit              |                             |  |  |
| A Sample C | ourse ID looks    | like: CRSWE         | 9D-1000000378               |  |  |

entered matches your instructor and course. Click the Next button.

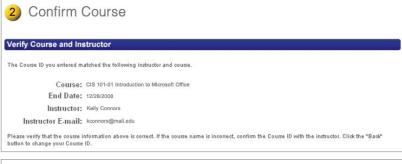

**NOTE:** If the course name shown on screen is incorrect, confirm the Course ID with the instructor – and then click the Back button to change your Course ID.

 On the Summary screen, confirm the information is correct and then click the Enter Course Now b button to enter your instructor's course.

## **Getting More Information**

#### myitlab Student Help

All myitlab courses include links to an online help system designed specifically for myitlab students. From any page in the course, click the **Help** link at the top-right corner of the page to view interactive help,

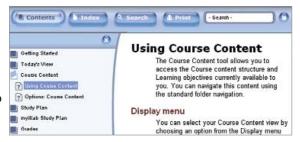

specific to the page you are currently viewing.

myitlab Student Help can be navigated using the index or by searching on key terms. You can access Student Help at any time if you need guidance on completing exams and training, using the study plan, checking your grades, and more.

## Student Product Support

If you need technical assistance, or if you would like to ask a question or submit feedback about myitlab, contact our Student Support team at http://247.pearsoned.com. From there, you can explore our online knowledge base, chat with a representative, and more. Student Support is available 24 hours a day, 7 days a week.

### myitlab Web site

For more information on getting started in myitlab, additional help and user guides, and information on feature updates, visit our Web site at www.myitlab.com.

## **Trademark Notices**

myitlab is a trademark of Pearson Education, Inc.

ActiveX, Microsoft, and Windows are either trademarks or registered trademarks of Microsoft Corporation in the United States and other countries. Adobe is a registered trademark of Adobe Systems Incorporated. Macintosh and Quicktime are registered trademarks of Apple Computer, Inc., registered in the U.S. and other countries. Macromedia and Flash are trademarks or registered trademarks of Macromedia, Inc. in the United States and/or other countries. All other trademarks are the property of their respective owners.

## Copyright

© 2009 Pearson Prentice Hall.

All rights reserved. No part of this publication may be reproduced, stored in a retrieval system, or transmitted, in any form or by any means, electronic, mechanical, photocopying, recording, or otherwise, without the prior written permission of the publisher. Printed in the United States of America.